## **Installare i driver con Zadig**

Quando si connette il ricevitore RTL per la prima volta, Windows installa automaticamente un driver – non è il driver giusto per noi ma non importa, tanto lo sostituiremo con Zadig.

Importante: Non si deve installare il software del CD che accompagna il ricevitore RTL.

Scaricare l'ultima versione di Zadig da: *[http://zadig.akeo.ie](http://zadig.akeo.ie/)* Per estrarre i file di ZADIG serve 7zip che si scarica da qui: *[http://www.7-zip.org](http://www.7-zip.org/)*

Oppure si può scaricare la versione 2.1.1 compressa in ZIP, da qui: *[http://www.theremino.com/wp-content/uploads/files/zadig\\_2.1.1.zip](http://www.theremino.com/wp-content/uploads/files/zadig_2.1.1.zip)*

Lanciare il file "Zadig.exe" e si dovrebbe vedere una lista vuota come in questa immagine.

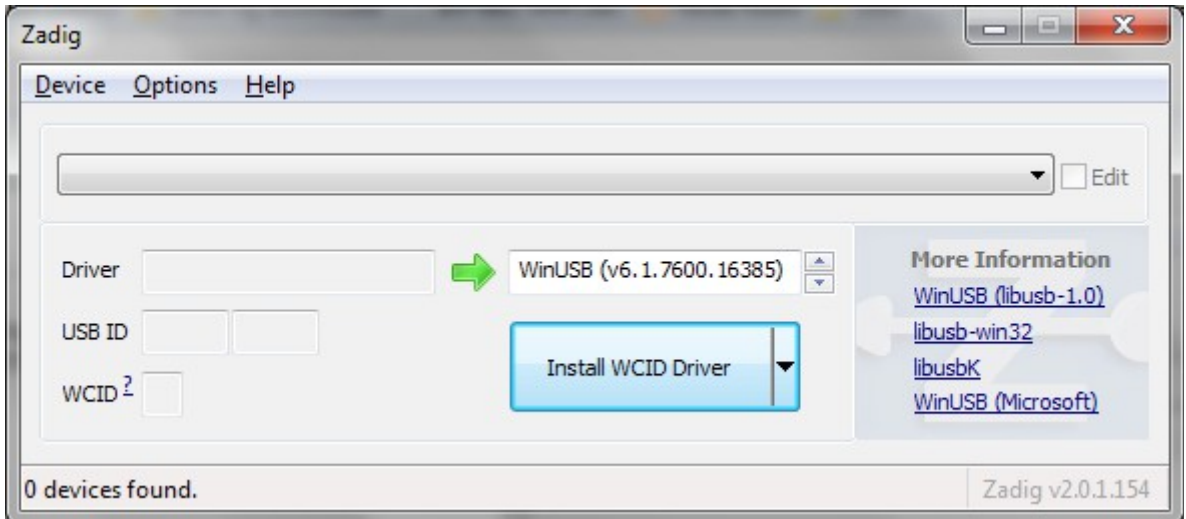

Cliccare su "Options" e selezionare "List All Devices".

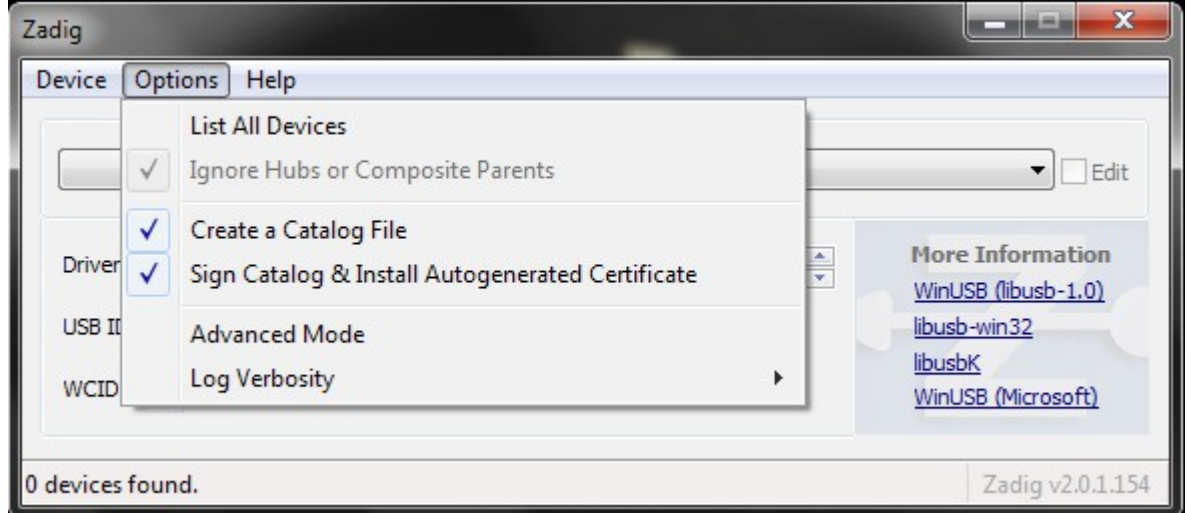

Scegliere la riga "Bulk-In, Interface (Interface 0)".

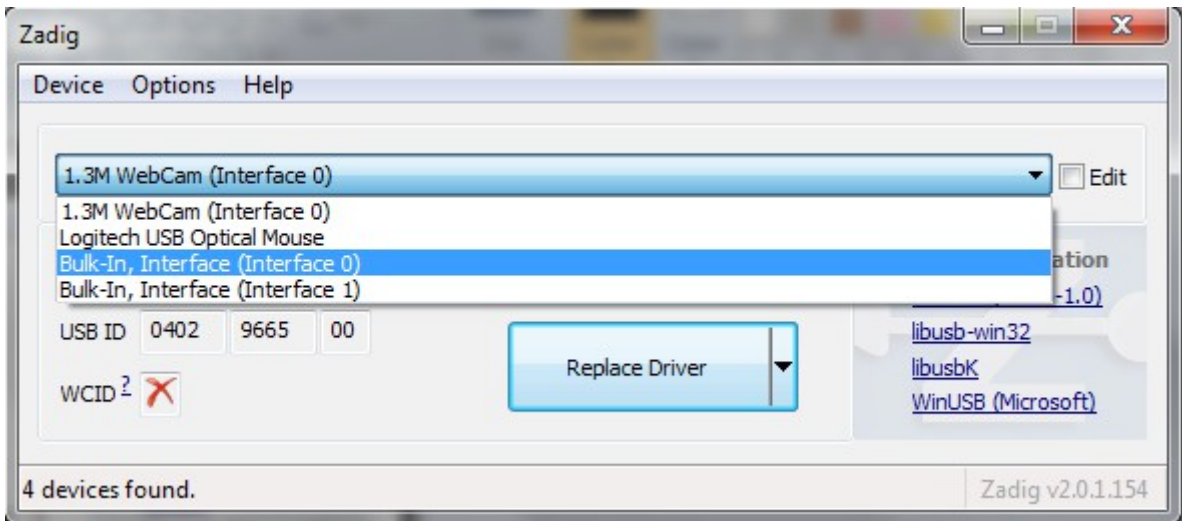

Fare attenzione a non sostituire il driver di un altro dispositivo! Se per sbaglio si sostituisce il driver del mouse poi il mouse non funzionerà più (in tal caso ripristinare usando un altro mouse). Eventualmente controllare anche che lo USB ID sia uno dei VID/PID della *[Hardware Table](#page-3-0)*.

Assicurarsi che nella casella a destra della freccia verde sia scelto "WinUSB" (o libusbk).

E infine premere il grosso pulsante con scritto "Replace Driver" o "Reinstall Driver".

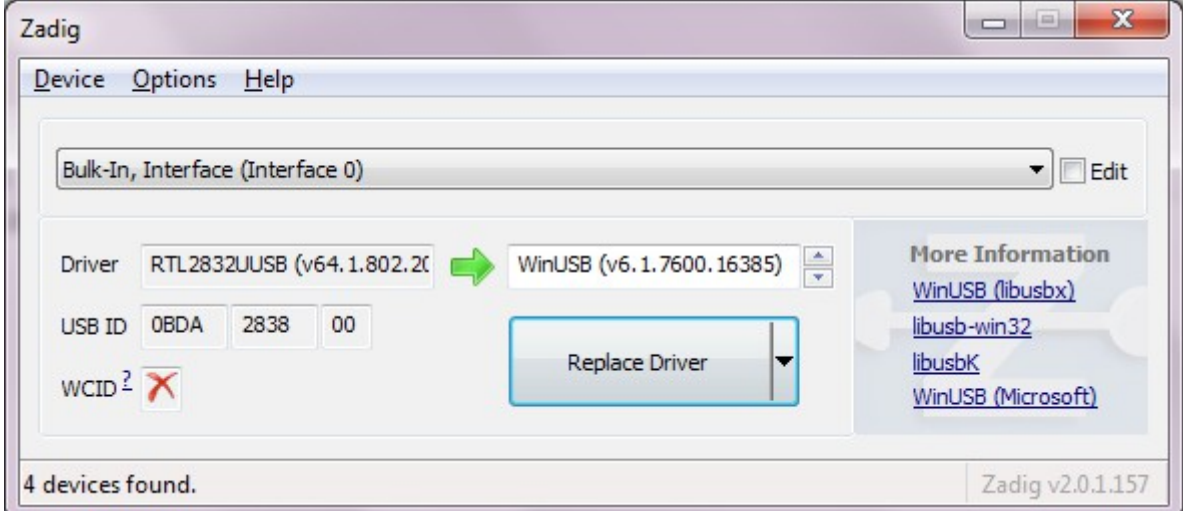

Fare sempre attenzione a NON sostituire il driver di un altro dispositivo.

Dopo aver installato il driver, lanciare "Theremino SDR" e premere il pulsante "Run".

## **Cosa fare se il driver non funziona**

Pur avendo utilizzato correttamente ZADIG, in alcuni casi potrebbe accadere che la applicazione SDR emetta un messaggio di errore, ad esempio "Driver non funzionante".

Ecco alcune soluzioni per questo problema:

- Su alcune versioni di Windows potrebbe essere necessario usare nuovamente ZADIG se si cambia porta USB.
- ◆ Dopo alcuni aggiornamenti di Windows potrebbe essere necessario usare nuovamente Zadig.
- ◆ In caso di non funzionamento si potrebbero anche provare i driver "WinUSB" e "libusbk".

## **Casi speciali**

Con alcuni dispositivi la applicazione SDR continuava a emettere il messaggio "Driver non funzionante". A noi è accaduto con dispositivi siglati "DVB-T+FM+DAB 820T2 & SDR", ma potrebbe accadere anche con altri modelli.

Per recuperarli abbiamo dovuto procedere come segue:

- ◆ Prima di tutto si utilizza il "List all devices" come nei casi precedenti.
- ◆ Poi si disabilita la riga "Ignore Hubs or Composite Parents", come si vede nella prossima immagine.

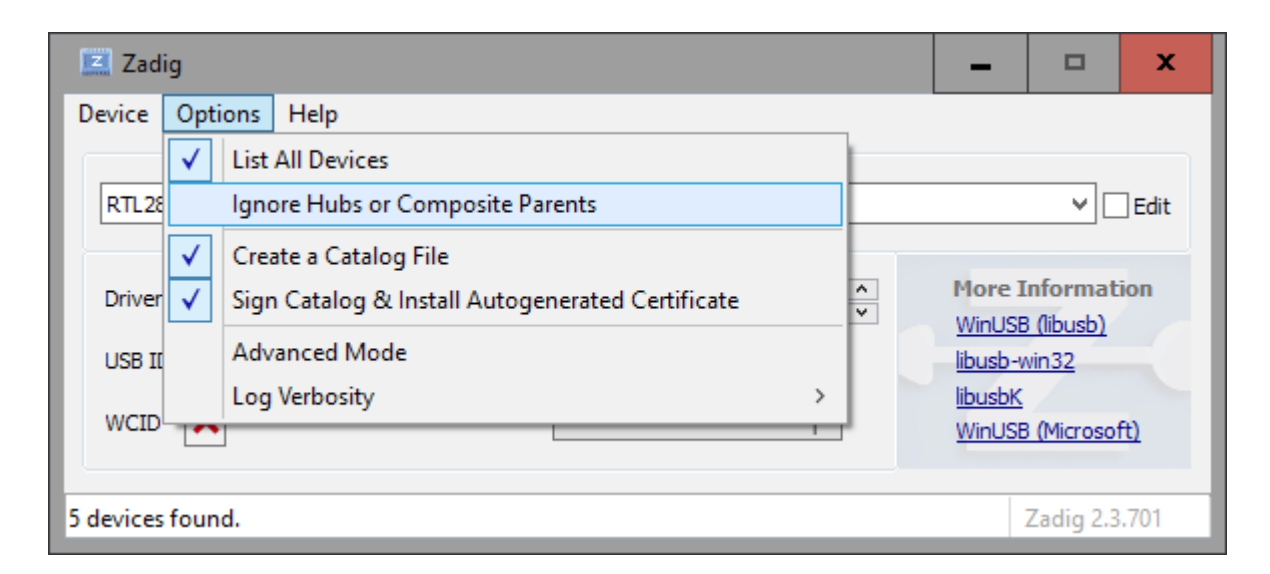

Infine si fa un "Replace driver" allo RTL e anche ad eventuali "Parenti".

## <span id="page-3-0"></span>**Hardware Table**

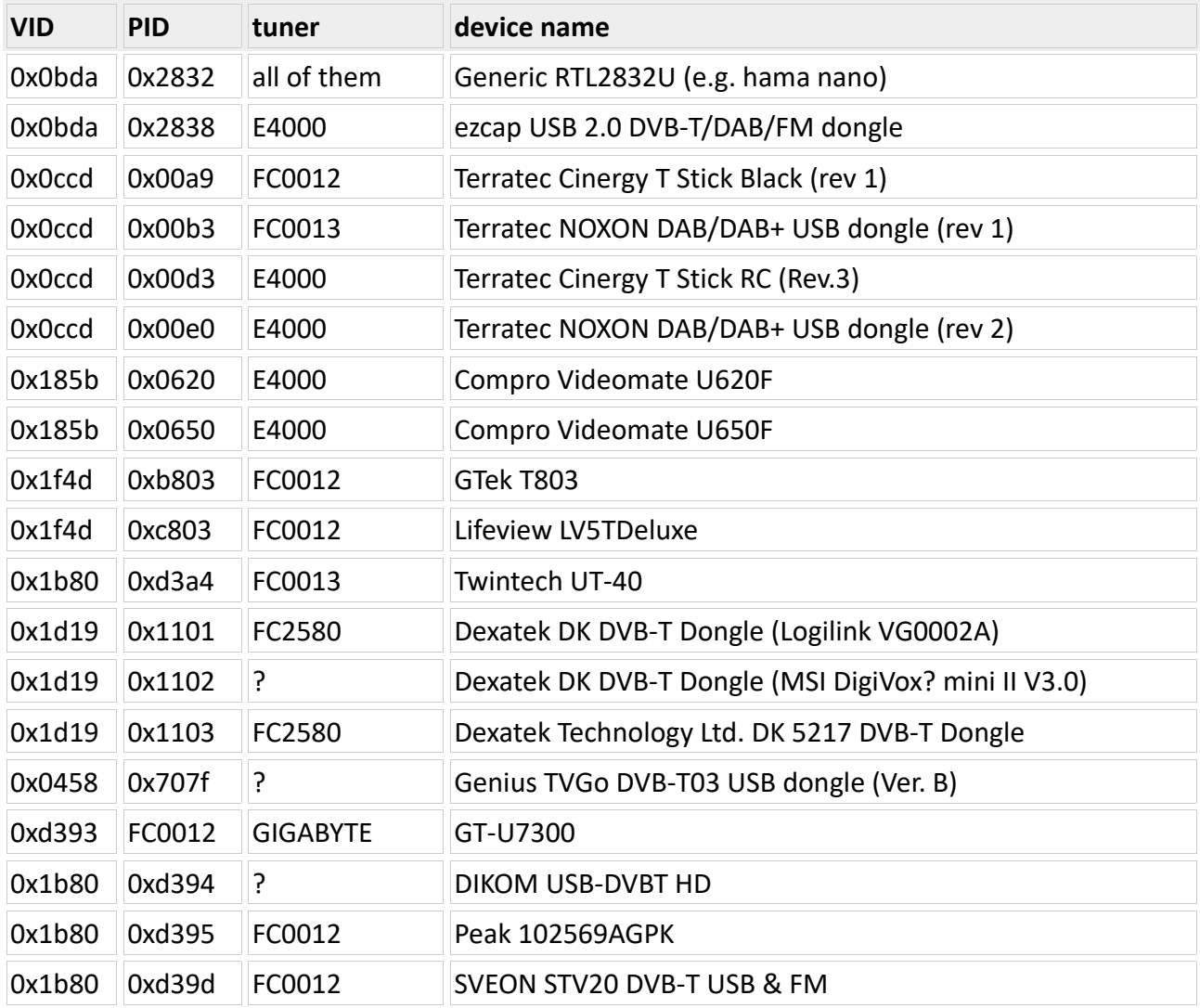